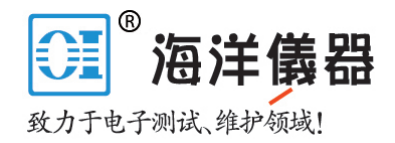

# 使用泰克 PA1000 功率分析仪 进行荧光灯镇流器测量

应用指南

# 1 引言

 电子镇流器是一种功率转换装置,是当今节能照明 系统的基本组成部分。电子镇流器把输入的正常交流 电压和频率转换成适合荧光灯的被调制高频输出。在 荧光灯启动过程中,镇流器必须简单地提供电压,在 两个灯具电极之间建立一个电弧。一旦建立电弧,镇 流器会迅速降低电压,进行电流整流,生成稳定的光输 出。如果没有镇流器限制电流,直接连接到没有控制的 高压电源上的荧光灯会迅速地、不可控地提高吸收的电 流。

高频电子镇流器较老式工频电子镇流器的好处有:

- 荧光管以高频把电能转换成光,效率远远高于 50 或 60Hz 的工频。典型的镇流器频率范围为 40kHz - 150 kHz。
- 在整流时, 过度电压会下跌到镇流器的泄漏电感中, 与传统镇流器的铜缆损耗相比,功率损耗达到最小。
- 电子镇流器常见、可靠、高效。

本应用指南将重点介绍驱动荧光管的镇流器的测量。 镇流器技术用于许多不同类型的灯具中,包括:

- 无电极荧光灯
- LED 照明
- 高效荧光灯
- 带镇流器的 HID 灯

# 2 测量挑战

测量电子镇流器的效率和电气特点并不是一个简单的 过程,应考虑多种挑战,采用适当的测量技术。

#### 2.1 输入测量

与测量镇流器输入的功率 (瓦特) 一样, IEC61000-3-2之类的国际法规试图限制吸收的电流的失真水平。 因此,输入测量中还要求测量电流谐波和功率因数。

镇流器吸收的电流不是正弦曲线,而是会被镇流器的 输入整流器和存储电容器失真。电流可以通过功率因 数校正电路人为校正,但即便如此,仍应确认任何功 率因数校正操作是正确的、高效的。镇流器输入可能 还存在高频电流,会人为影响功率因数。

功率分析仪必须:

- 在失真波形上准确测量功率和功率因数
- 测量电流谐波
- 拥有高带宽 ( 比镇流器开关频率高几倍 ), 避免滤除 镇流器输入上吸收的输出开关频率引起的高频电流 成分

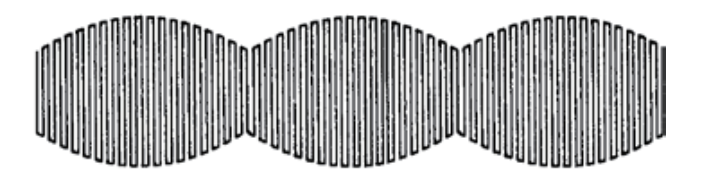

图 1. 调制的镇流器输出波形。

镇流器输出具有以下特点:

- 频率高 (40kHz-150kHz 或以上 ), 测量仪器必须在 这一频率上准确测量。
- 存在两种频率, 为准确测量, 计算功率使用的频率 必须是低频率 ( 或工频 ), 以便能够捕获完整的波形 周期。
- 必须控制高频波形的总谐波失真 (THD),保障灯具的 长寿命。分析仪必须测量高频谐波,同时测量镇流 器输入工频上的功率。

只有在考虑和确认这些测量挑战后,才能准确地进 行功率和效率测量。

 本应用指南的目标是说明怎样设置荧光灯镇流器测 试。本指南分成四个教程部分,具体如下:

- 第一部分:使用前面板操作或使用泰克 PWRVIEW 软件, 通过 PA1000 功率分析仪在灯具镇流器上讲 行输入测量。
- 第二部分:使用前面板操作或使用泰克 PWRVIEW 软件,通过 PA1000 功率分析仪在灯具镇流器上进 行输出测量。
- 第三部分: 使用 PA1000 及 PWRVIEW 软件同时测 量镇流器的输入和输出,包括效率。
- 第四部分 · 使用 PA1000 和 PWRVIEW 记录测量。

#### PA1000 镇流器模式测试设置要求的设备:

- PA1000接续盒 (部件编号: BB1000-UN)
- 镇流器电流变压器 ( 部件编号:BALLAST-CT)
- 测试的镇流器和灯具 ( 缩写为 DUT ( 被测器件 ))
- PWRVIEW 软件, 安装在 Windows PC 上
- 标准泰克 4mm 线组
- USB 外设电缆

注:本文假设 PA1000和 PWRVIEW之间使用 USB连接。 还可以使用以太网或 GPIB,在 PA1000 和 PWRVIEW 之间通信。

# 3 使用前面板操作或使用泰克PWRVIEW 软件,通过 PA1000 功率分析仪在灯具 镇流器上进行输入测量

关心的参数是:电压,电流、功率,功率因数,电流谐波, 电流总谐波失真。

# 3.1 把镇流器连接到 PA1000

- 连接 PA1000 和接续盒,如图 2 所示。
- 把 DUT 插入接续盒, 如图 2 所示。
- 使用 USB 电缆把 PA1000 连接到 PC。
- 打开 DUT 电源。

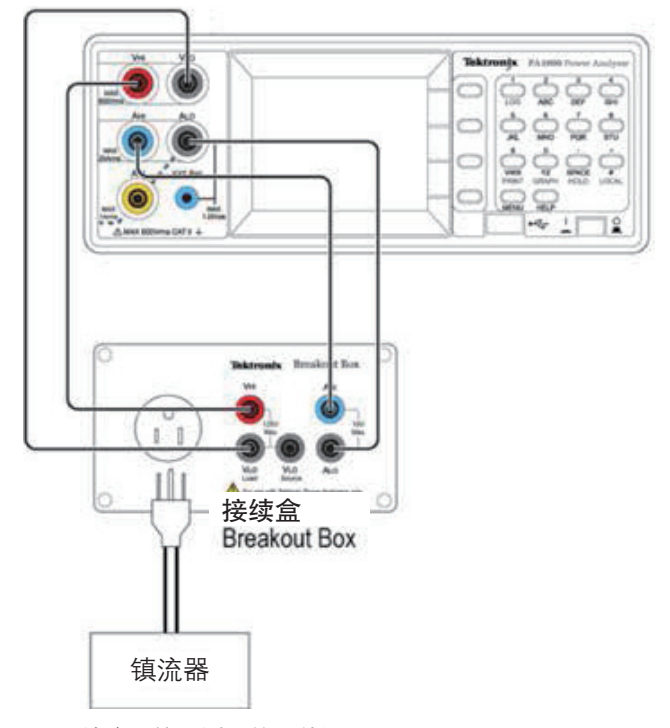

图 2. 镇流器输入测量的硬件设置。

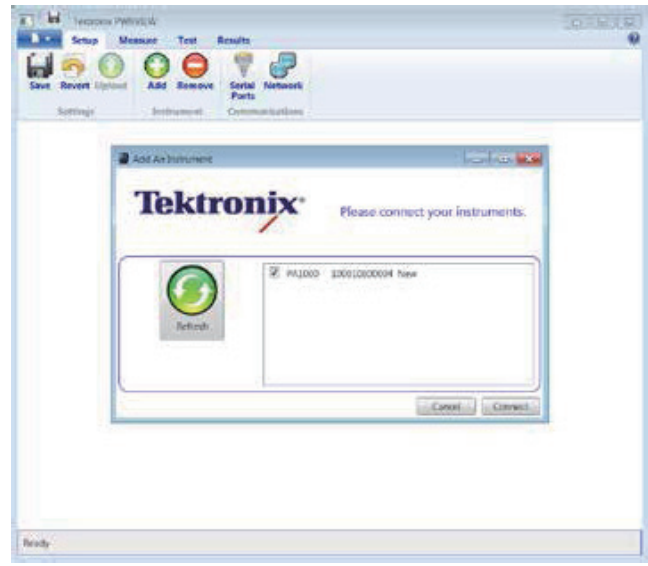

图 3. 增加一台仪器。

# 3.2 使用 PWRVIEW 软件进行镇流器输入测量

- 从 www.tek.com 中下载最新版 PWRVIEW 软件。
- 在连接 PA1000 的 PC 上安装 PWRVIEW。

| <b>Default Applications</b>    |
|--------------------------------|
| ⊿ General                      |
| <b>AC Power</b>                |
| ⊿ IFD                          |
| Inverter Input                 |
| <b>Inverter Output</b>         |
| <b>Inverter Efficiency</b>     |
| $\blacktriangle$ Ballast       |
| <b>Ballast Input</b>           |
| <b>Ballast Output</b>          |
| <b>Ballast Efficiency</b>      |
| ▲ Standby Measurements         |
| Low Power Standby              |
| <b>Full Compliance Standby</b> |
| ▲ PWM Drive                    |
| <b>PWM Drive Output</b>        |
| <b>PWM Drive Efficiency</b>    |
| ▲ Energy Measurements          |
| <b>Energy Consumption</b>      |

图 4. 镇流器设置窗口。

- 打开 PWRVIEW 软件, 选择 ADD 增加一台仪器, 将 显示可以使用的仪器列表。
- 选择连接的 PA1000,然后点击连接,参见图 3。

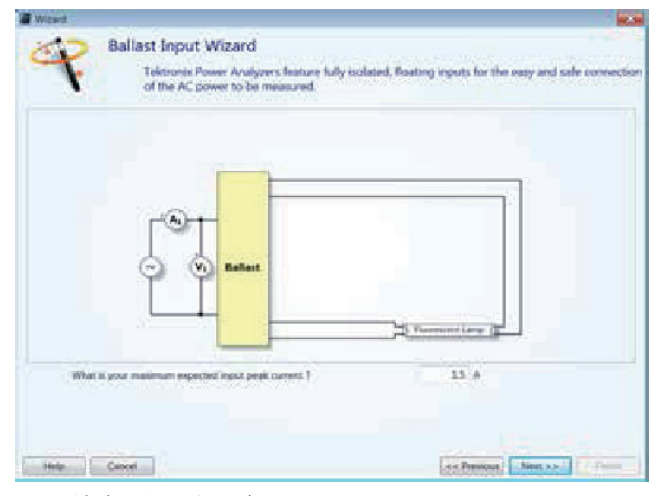

图 5. 镇流器设置向导窗口。

- 在 Default■ Applications( 默认应用 ) 列表中选择 Ballast Input( 镇流器输入 )( 参见图 4), 然后点击 Wizard 按钮, 设置镇流器测试。
- 根据主屏窗口中的 Wizard 设置说明进行操作。 Wizard 将引导您完成镇流器参数设置,说明怎样连 接 PA1000 和被测镇流器 ( 参见图 4)。
- 输入预计的峰值输入电流,点击 Next,如图 5 所示。 下面的屏幕将显示怎样连接镇流器输入和功率分析 仪。使用接续盒简化了这些连接。
- 点击 Finish (结束), 返回设置窗口, 准备执行测量。 不需要点击 Apply, 因为向导已经改变配置。
- 向导已经选择一套默认测量,在测量镇流器的输入 功率时一般要求这些测量。可以在 Setting( 设置 ) 标 签中改变返回的测量。
- 在准备开始进行测量时, 点击 Measure ( 测量 ) 标签。 PWRVIEW 将显示测量网格。
- 点击开始按钮,开始测量。要求的单位配置将被发 送到 PA1000。一旦已经配置了 PA1000, 测量网格 将以大约每秒两次的频率开始更新,如图 5 所示。

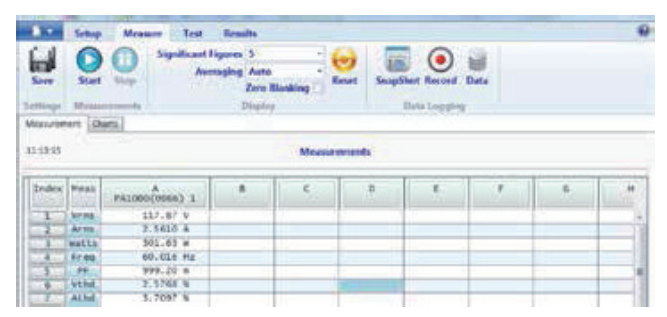

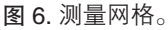

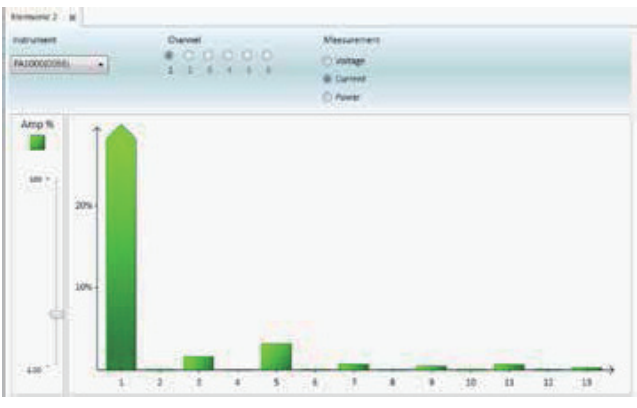

图 7. 谐波柱状图。

■ 还可以以图形方式查看结果。如果想显示图表和图 形,点击 Graphs标签。从这里,选择 Harmonic(谐波 ) 或 Waveforms( 波形), 以图形方式查看数据。图 7 显示了柱状图实例。

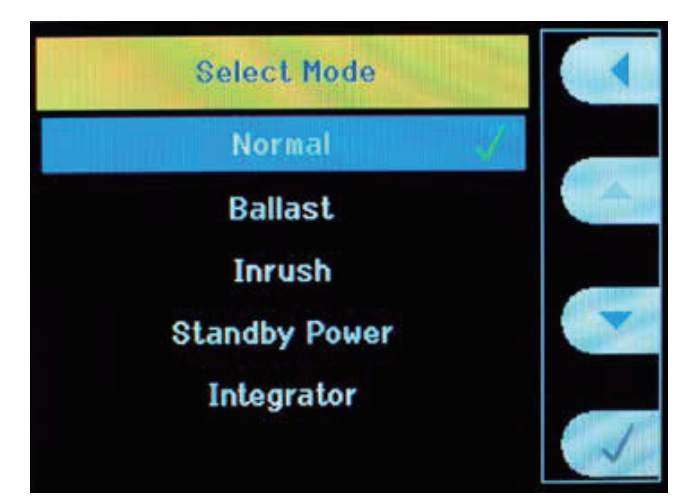

图 8. Select Mode 窗口。

# 3.3 使用前面板进行镇流器输入测量

#### 3.3.1 设置 PA1000 模式

■ 按菜单→ Modes → Select Mode →勾选 Normal, 如图 8 所示。

注意之所以选择正常,是因为要测量的是从交流电源 到镇流器的输入功率。

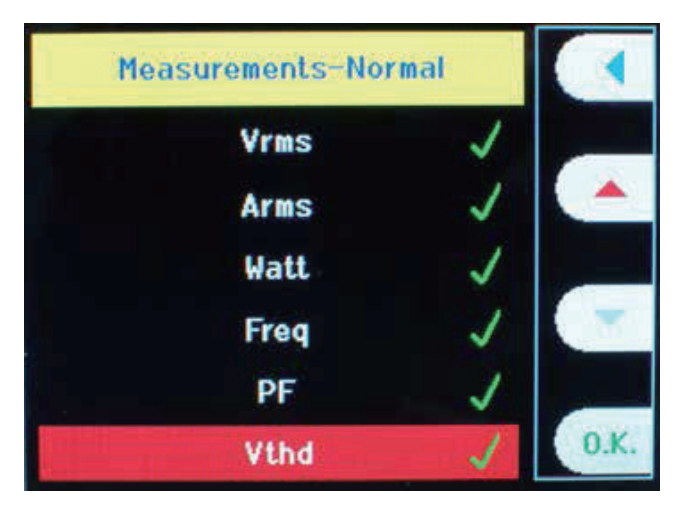

图 9. 选择 Athd 参数窗口。

3.3.2 增加其它测量

■ 选择一个模式将应用一套默认的测量。如果想增加 其它测量,如 Amps THD,操作如下:

按 Menu,选择 MEASUREMENTS。

■ 使用向下滚动键, 向下滚动测量菜单, 选择要求的 测量 (本例中为 Athd), 如图 9 所示。

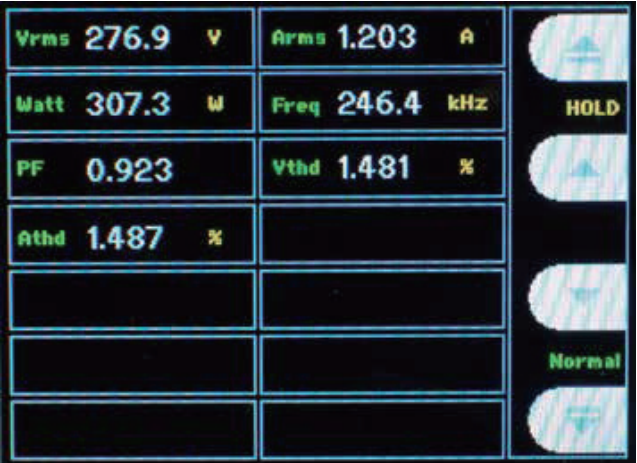

图 10. 其它结果实例。

- 按 OK。
- Athd 现在将显示在测量结果屏幕中。
- 按 MENU,返回测量显示屏幕,如图 10 所示。
- 对要查看的任何其它测量,重复上述过程。

如果想查看谐波结果,您需要使用上面详细介绍的方 法增加电压和电流谐波测量。一旦增加了结果,您可 以在正常结果窗口中查看数字值,也可以在柱状图上 查看幅度。如果想查看柱状图,按键盘上的 Graph 键。 图 11 显示了谐波柱状图实例。

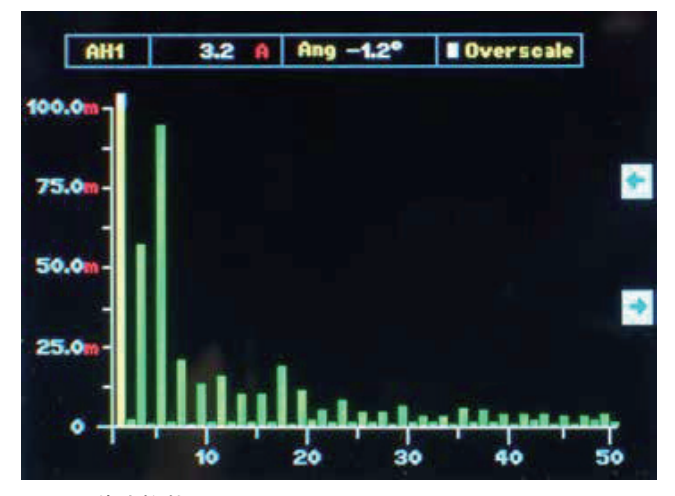

图 11. 谐波柱状图。

PA1000■ ZOOM 功能可以显示 4 个或 14 个测量结果。 如果想改变显示的结果数量:

- 按 Menu, 向 下 滚 动 主 菜 单, 选 择 VIEW, 选 择 ZOOM,选择 4 个或 14 个结果。
- 按 MENU, 返回测量显示画面。

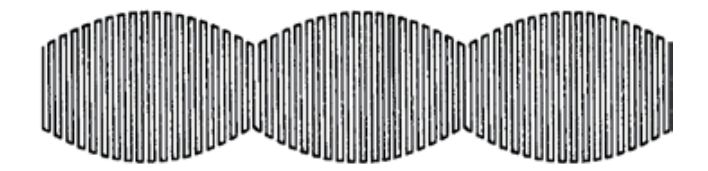

图 12. 在功率频率上部分调制的典型 50k Hz - 150k。

# 4 镇流器

使用前面板操作或使用泰克 PWRVIEW 软件,通过 PA1000 功率分析仪在灯具镇流器上进行输出测量

电子镇流器的输出电压波形包括一个载波,频率一般 为 50kHz - 150kHz 或更高, 在功率频率上部分调 制( 一般为 50、60 或 400Hz)。图 12 显示了典型的镇 流器波形。PA1000 拥有一种专用工作模式,专门用于 镇流器或调制的超声应用,这两种应用拥有类似的波 形。这种模式把测量锁定到 50、60或 400Hz 工频, 同时在 25kHz - 1MHz 的实际载频上执行分析。关心 的被测参数有: 电压, 电流, 功率, 频率, 功率因数。

## 4.1 泰克 Ballast CT 盒

Ballast CT 是精密的高带宽电流变压器, 用以在高频照 明镇流器中使用电流。Ballast CT 提供了:

- 从共模电压中隔离电流信号,改善整体精度。
- 对带有加热装置的灯管,两个输入用来在功率分析 仪上提供两个不同的电流。Ballast CT 是紧密耦合的 高频差分变压器。得到的输出是灯管中的电流。通 过这种方式, Ballast CT 简化了灯管与加热器的连接。

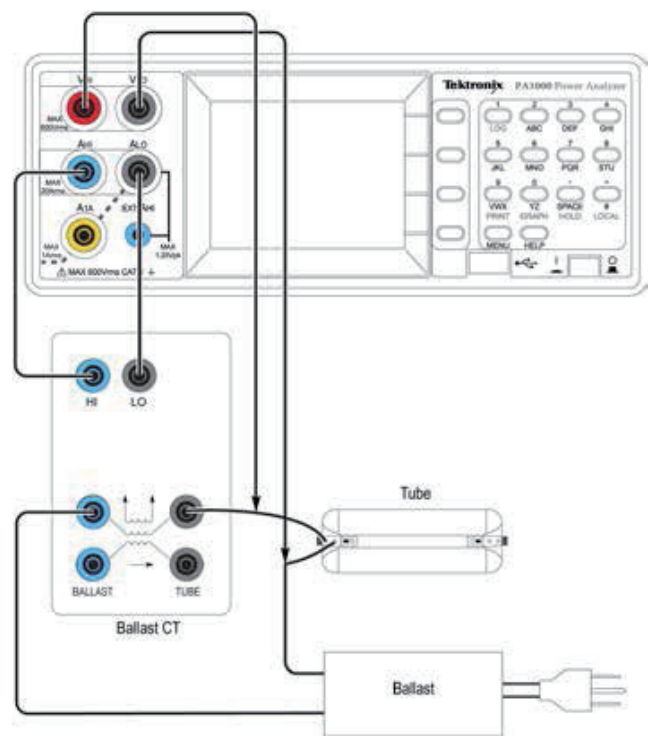

图 13. 镇流器输出测量硬件设置实例。

# 4.2 镇流器输出测量

# 4.2.1 把镇流器输出连接到 PA1000

- 连接 DUT、Ballast-CT 和 PA1000, 如图 13 所示。
- 把 PA1000 USB 端口连接到运行 PWRVIEW 的 PC 上。

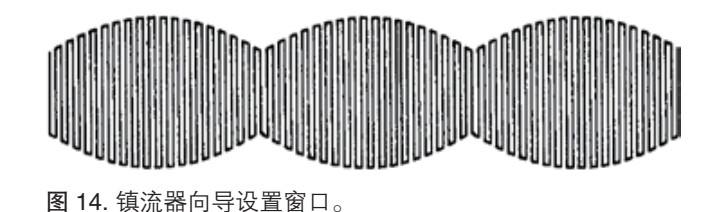

# 4.3 镇流器输出测量的 PWRVIEW 软件设置

- 启 动 PWRVIEW, 根 据 第 2.1 节 说 明, 连 接 到 PA1000 上。
- 在 Default Applications 中选择镇流器输出, 然后点 击 Wizard 按钮, 设置镇流器测试。
- 按照 Wizard 设置指令操作,如图 14 所示。
- 点击 Measure and Start, 捕获被测参数值, 如图 15 所示。

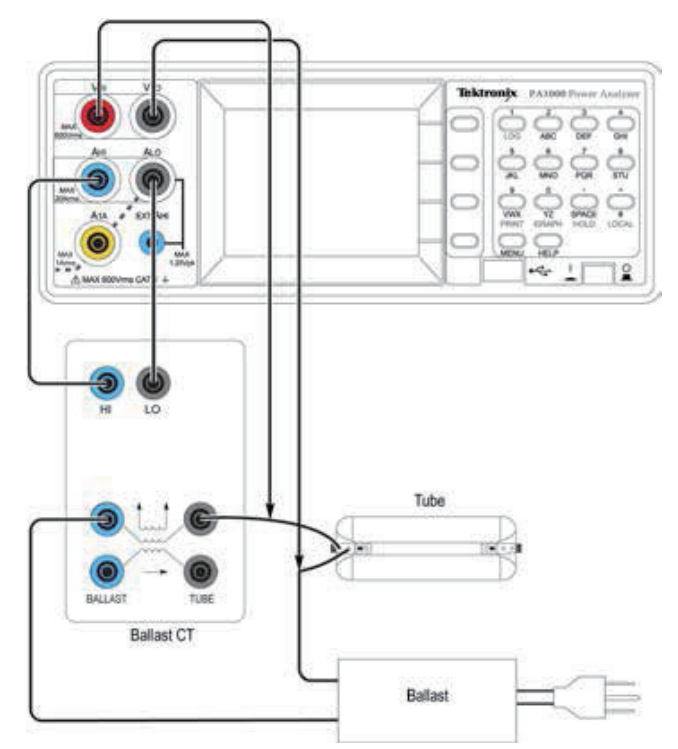

#### 图 15. 镇流器结果显示窗口实例。

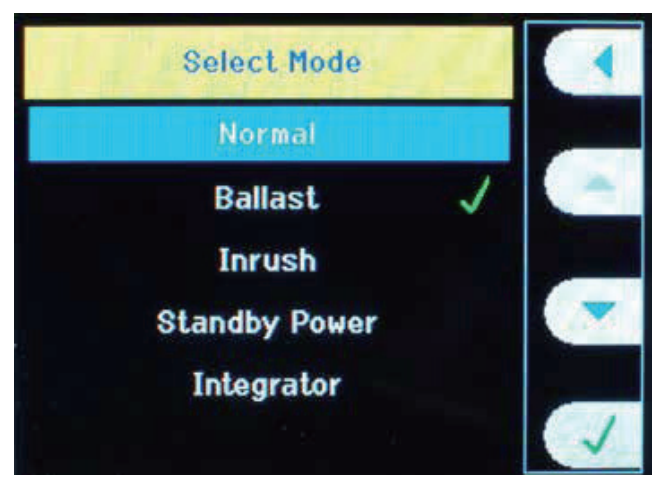

图 16. 镇流器选择模式窗口。

# 4.4 使用前面板进行镇流器输出测量

#### 4.4.1 把仪器恢复到默认设置

- 按 Menu, 选择 USER CONFIGURATION, 然后选择 Load Default。
- 按 Menu, 返回测量显示画面。 PA1000 现在将显示 Input Watts、Vrms、Arms、PF、Freq。

# 4.4.2 把 PA1000 设置成镇流器模式

为准确地测量镇流器波形,应选择镇流器模式。具体 操作如下:

- 按菜单→ Modes → Select Mode →勾选 Ballast, 如 图 16 所示。
- 按 Menu,返回测量显示画面。

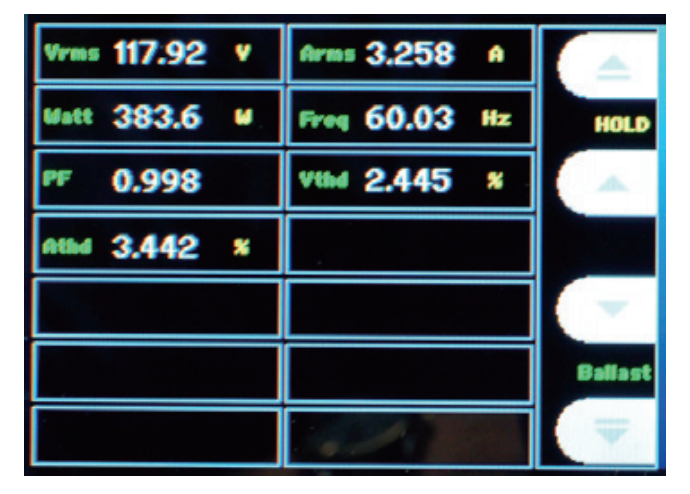

图 17. 镇流器输出结果显示窗口实例。

镇流器输入设置

现在,测量窗口应在画面右下角显示"Ballast"。 PA1000 现在配置成测量照明镇流器的功率、有效电 流、有效电压、功率因数和频率(参见图 17)。对镇流器 加电,观察要求的测量。

# 5 使用两台 PA1000 和 PWRVIEW 对

# 灯具镇流器进行镇流器测量

PWRVIEW 软件还允许用户同步两台 PA1000,同时测 量灯具镇流器的输入和输出。一台 PA1000使用接续 盒连接到镇流器输入上,另一台 PA1000 使用 Ballast-CT 连接到镇流器输出上。连接方式如图 18 所示。

- 打开 PWRVIEW,点击"ADD"按钮,然后点击连接, 如图 19 所示。这时,选择两台仪器。
- 如果要设置连接到镇流器输入上的仪器, 先选择连 接到镇流器输入的 PA1000 的标签。标签中包含着 与其相关的仪器序列号的后 5 位,以帮助把它连接 到仪器上。然后,按照第 1.2 节中介绍的 PWRVIEW 向导指令操作。

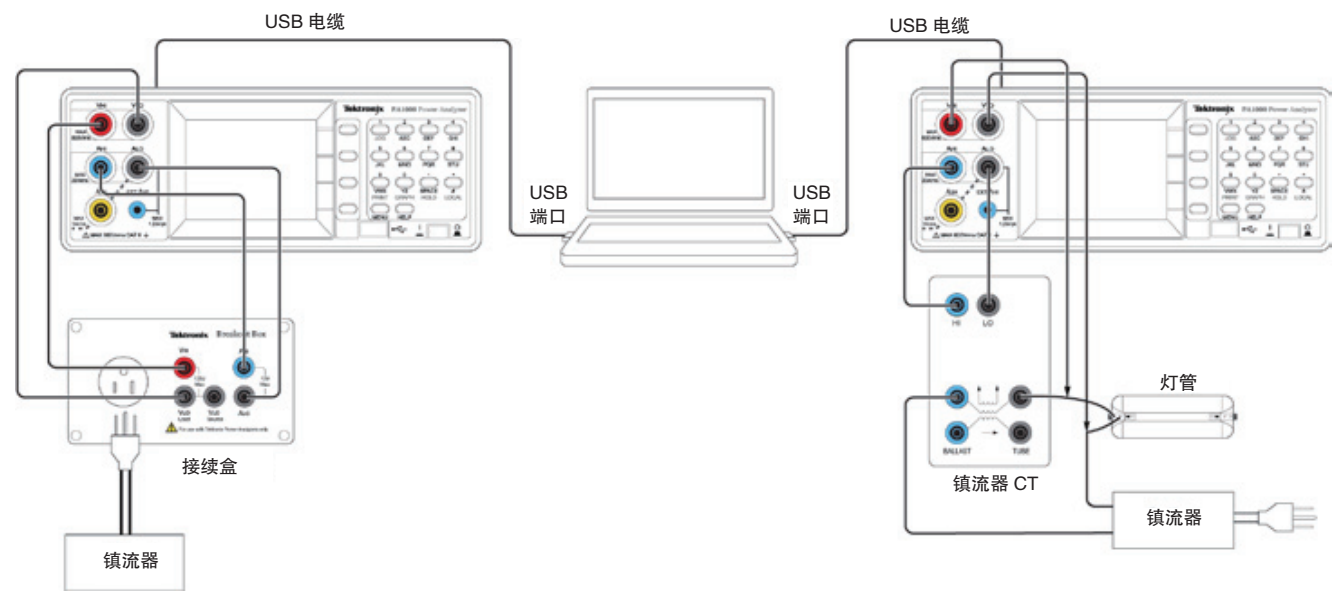

图 18.■通过 PWRVIEW 进行的两台 PA1000 设置实例。

## 镇流器输出设置

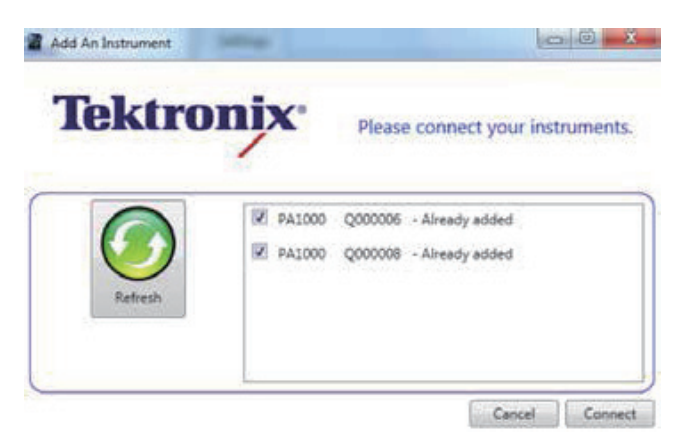

图 19. 通过 PWRVIEW 连接的两台 PA1000 实例。

■ 如果想设置连接到镇流器输出上的仪器, 先选择连 接到镇流器输出的 PA1000 的标签, 然后按照第 2.3 节中介绍的 PWRVIEW 向导指令操作。

注:使用两台 PA1000 及 PWRVIEW 进行镇流器测试 有许多优势。

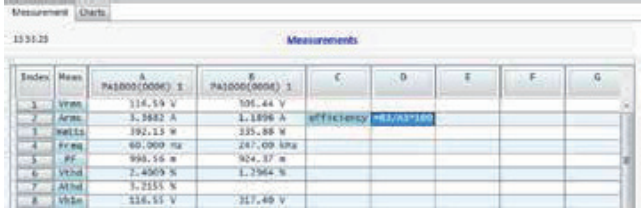

图 20A/B.■通过 PWRVIEW 使用两台 PA1000 进行镇流器测 试的实例。

- 通过 PWRVIEW, 用户可以在 PC 上同时显示镇流器 输入和输出测量。
- PWRVIEW 允许用户输入公式,执行要求的计算。图 20A 和 B 显示了怎样输入公式,根据输入和输出功 率计算镇流器的效率。

# 6 使用 PA1000 和 PWRVIEW 保存数据

PWRVIEW 和 PA1000 都为保存结果、以进一步执行分 析提供了方便的方法。

# 6.1 把数据保存到 U 盘中

如果想把数据保存到 U 盘中, 把 U 盘插入前面板 USB 端口中。显示屏右角的"Normal"标签会立即变成 "USB■ RDY",表明 PA1000 准备开始保存数据。参 见图

| <b>Zodes Meas</b> |              | FA1000(9006) 1 | PAS000(0006) I | c. | D.                     |  | ्द |
|-------------------|--------------|----------------|----------------|----|------------------------|--|----|
|                   | <b>News</b>  | 114.21 V       | 339-53 V       |    |                        |  |    |
|                   | <b>Arms</b>  | 3.7649 A       | 1,1814 A       |    | afficiancy \$1.9158-00 |  |    |
|                   | <b>Watts</b> | 436.84 W       | 375.32 W       |    |                        |  |    |
|                   | Freq         | 60.009 Rz      | 346.74 kHz     |    |                        |  |    |
|                   | M            | 953.47 m       | $531.65 =$     |    |                        |  |    |
|                   | Villed       | 2.4029.6       | 1.1127%        |    |                        |  |    |
|                   | Atha         | 1.2279 N       |                |    |                        |  |    |

图 21. 从 PA10006 保存数据。

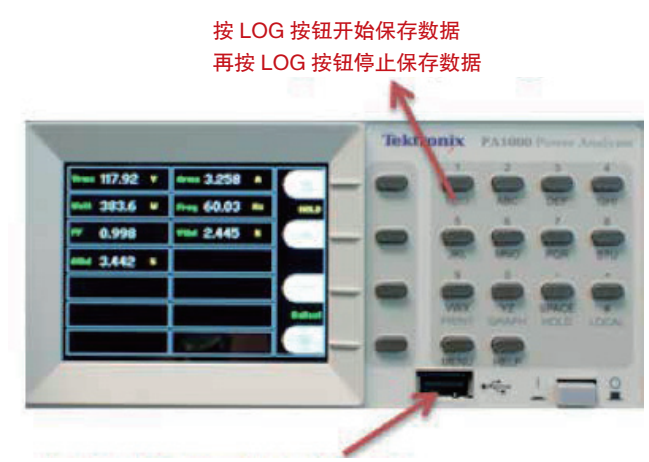

把 U 盘插入 USB 端口

# 6.2 在 PWRVEW 中保存数据

PWRVIEW 提供了两种不同的数据保存方法,以备日 后分析。

- 1. 用户可以使用 PWRVIEW 中的 Record 按钮, 把一 定时间周期内的一套测得数据样点连续保存到 PC 中,以备日后分析。数据直接保存到 SQL 数据库中。 通过点击 Data 按钮,可以调用数据,导出到 Excel 文件中。
- 2. 用户可以使用 PWRVIEW 中的 Snapshot 按钮, 即 时捕获测量屏幕中显示的数据。

# 7 总结

在当今现代镇流器中,由于需要改进效率,工程师更 加需要更准确的数据。效率更高的镇流器要求更高精 度的测量,并详细考虑可能影响结果的测量挑战。

功率分析仪必须拥有:

- 足够的功率测量精度,确定要求的效率。
- 高带宽,进入输入和输出测量。
- 能够支持高输入电流峰值因数, 而无需用户干预, 也不会劣化测量精度。能够在镇流器输入和输出上 测量谐波和 THD。
- 内置镇流器模式,在镇流器输出上进行准确稳定的 测量。

在与 PWRVIEW 软件结合使用时,两台 PA1000 为确 定镇流器效率、同时保持两台单相分析仪的灵活性提 供了经济的方法。

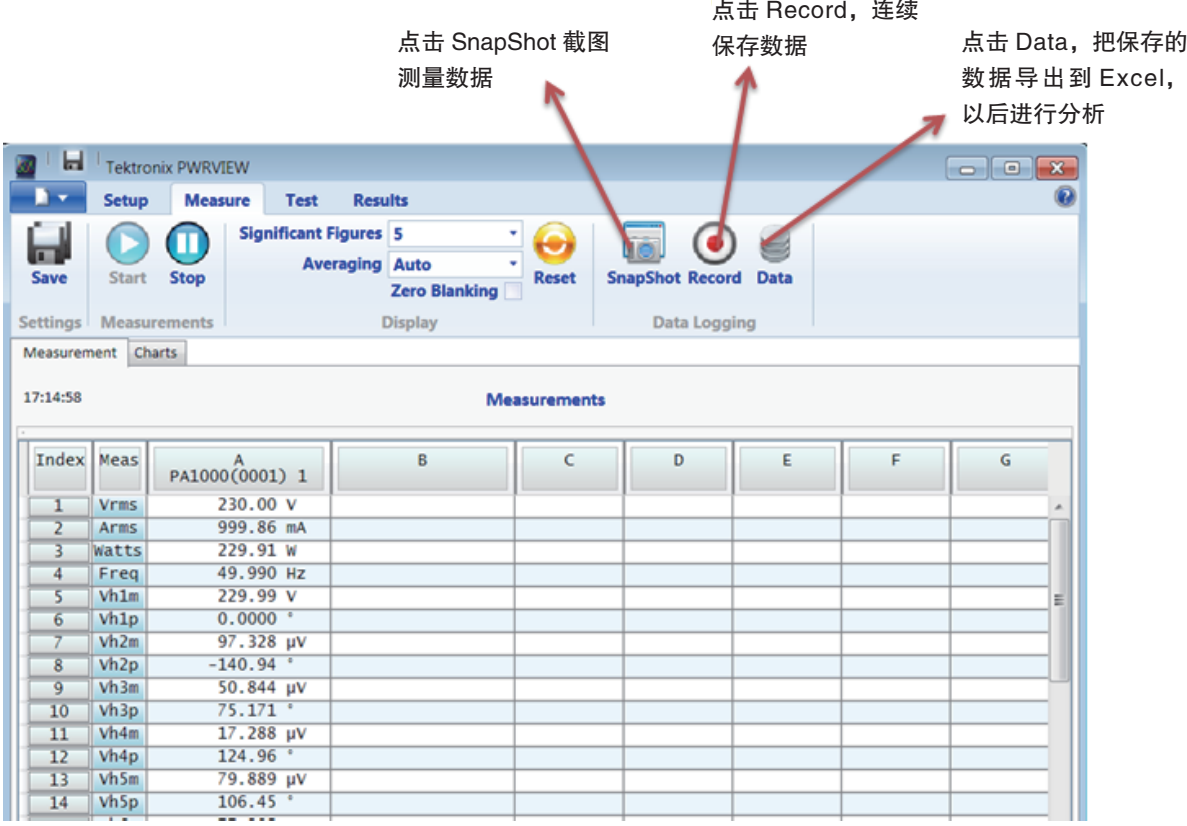

图 22. PWRVIEW 数据保存选项。

# **QI**<sup>®</sup> 北京海洋兴业科技股份有限公司

电话: 010-62176775 62178811 62176785 企业 QQ: 800057747 企业官网: www.hyxyyq.com

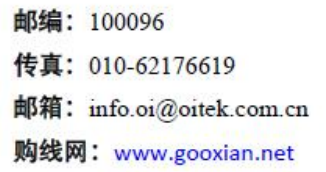

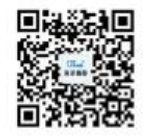

扫描二维码关注我们 查找微信企业号:海洋仪器